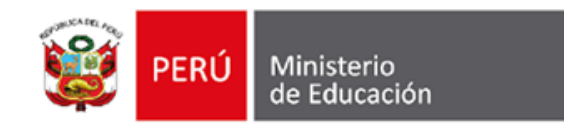

# **Herramientas digitales Proceso de matrícula**

2023

#### <mark>⁄linisterio</mark><br>le Educación

# **Introducción**

Las **herramientas digitales** son dispositivos electrónicos, softwares y aplicaciones que nos brindan la opción de realizar **de manera más sencilla y ordenada** distintas tareas.

Entre los principales beneficios está el **acceso a información** y la generación automática de **bases de datos**.

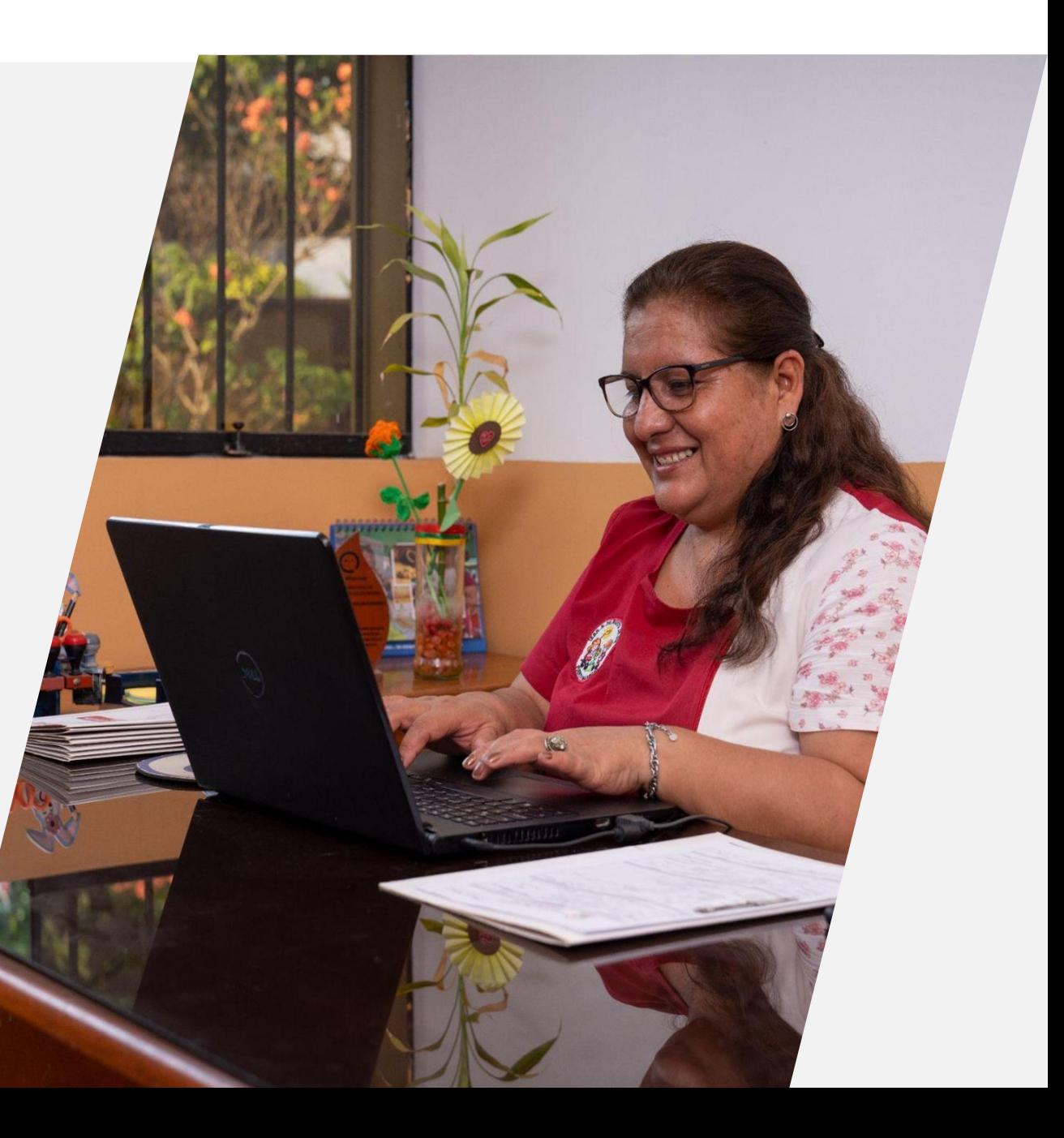

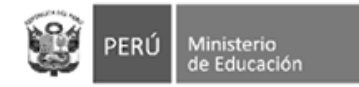

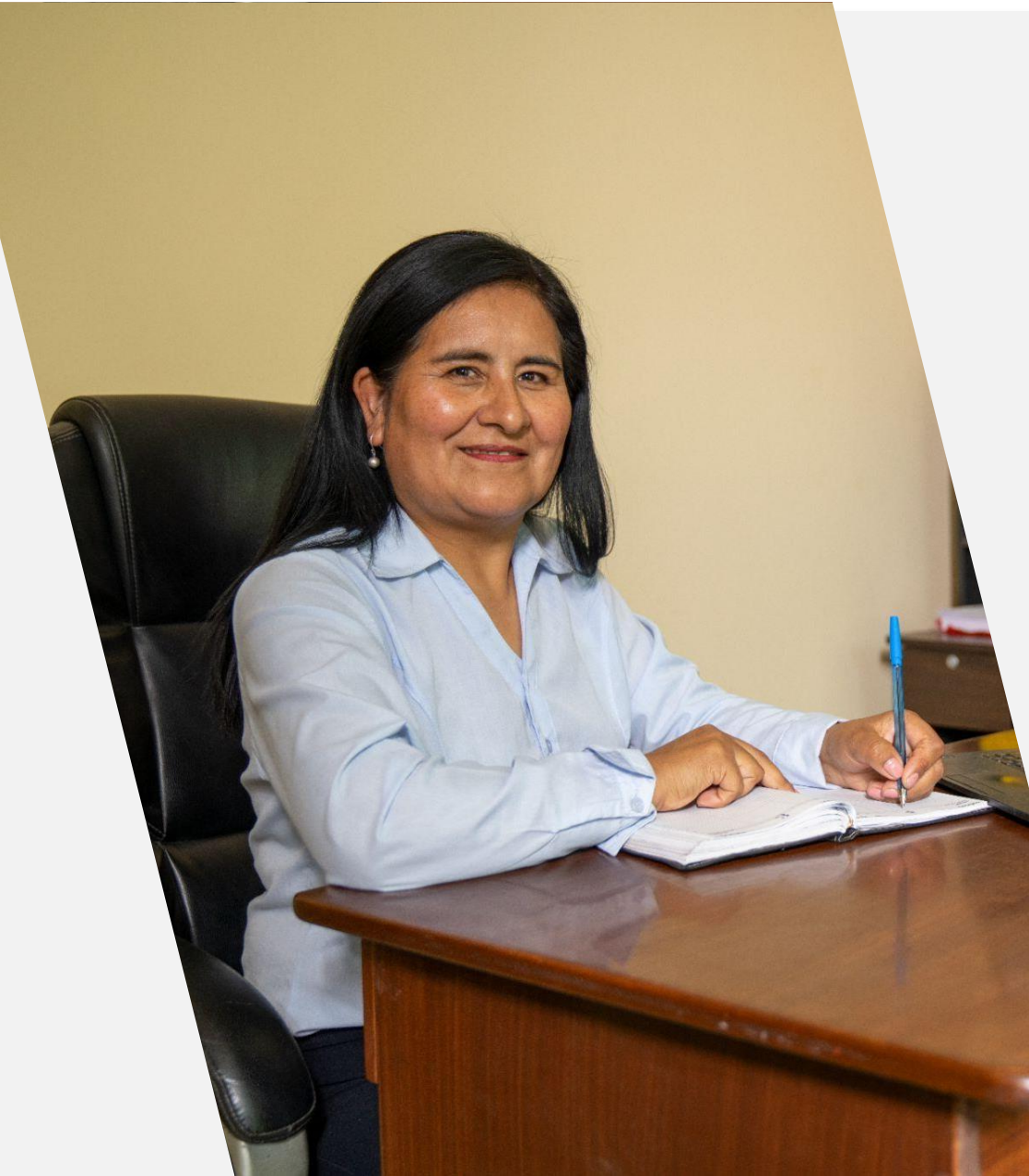

### **Marco legal**

- **Nueva** norma sobre el proceso de matrícula (nov. 2020) - R.M. N° 447-2020- MINEDU
- Instructivo con disposiciones específicas para el proceso de matrícula del año escolar 2023 (oct. 2022) - Oficio múltiple N° 033-2022-MINEDU/VMGI-DIGC
- Norma que regula el registro de la trayectoria educativa del estudiante de Educación Básica, a través del SIAGIE (oct. 2020) - R.M. N° 432-2020-MINEDU

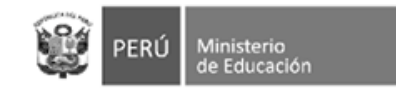

# **Nuevo Sistema de Información de Apoyo a la Gestión de la Institución Educativa**

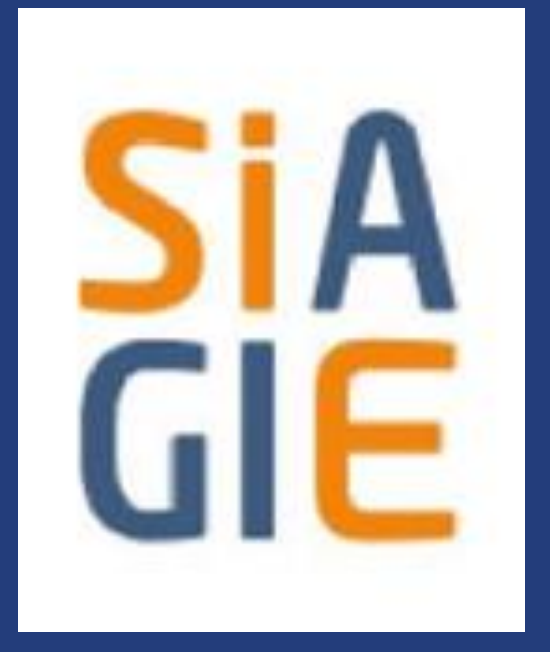

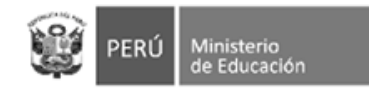

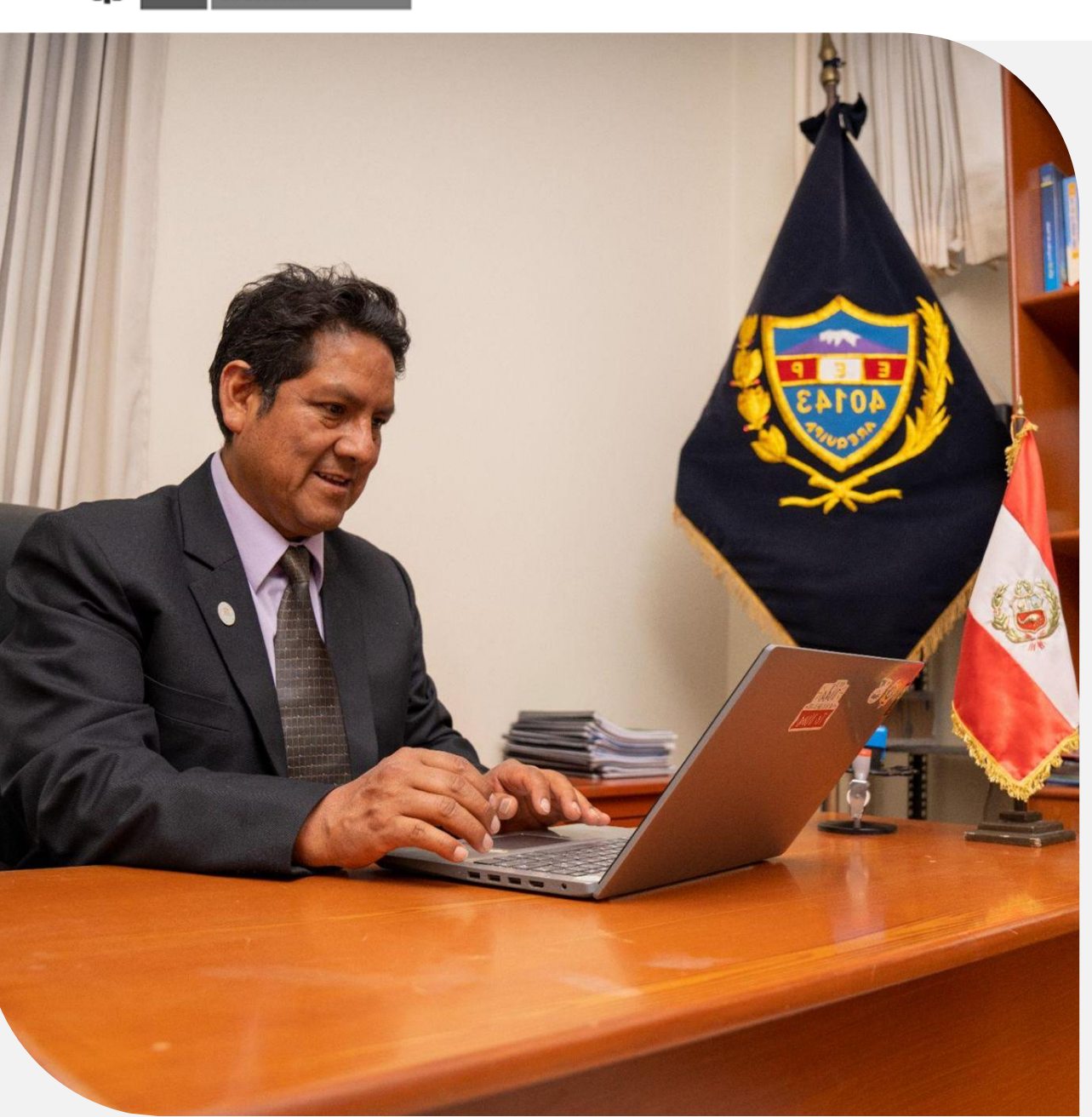

### **Nueva herramienta**

- El nuevo SIAGIE tiene por finalidad ser una **herramienta útil** para las instancias de gestión educativa descentralizada: DRE, UGEL e IIEE. A través de éste se podrán generar reportes y registrar información.
- El nuevo SIAGIE permitirá contar con información actualizada para el diseño y ejecución de nuevas políticas en favor de la sociedad.

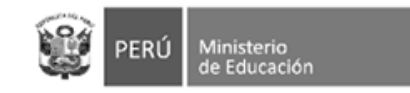

### **Etapas del proceso de matrícula**

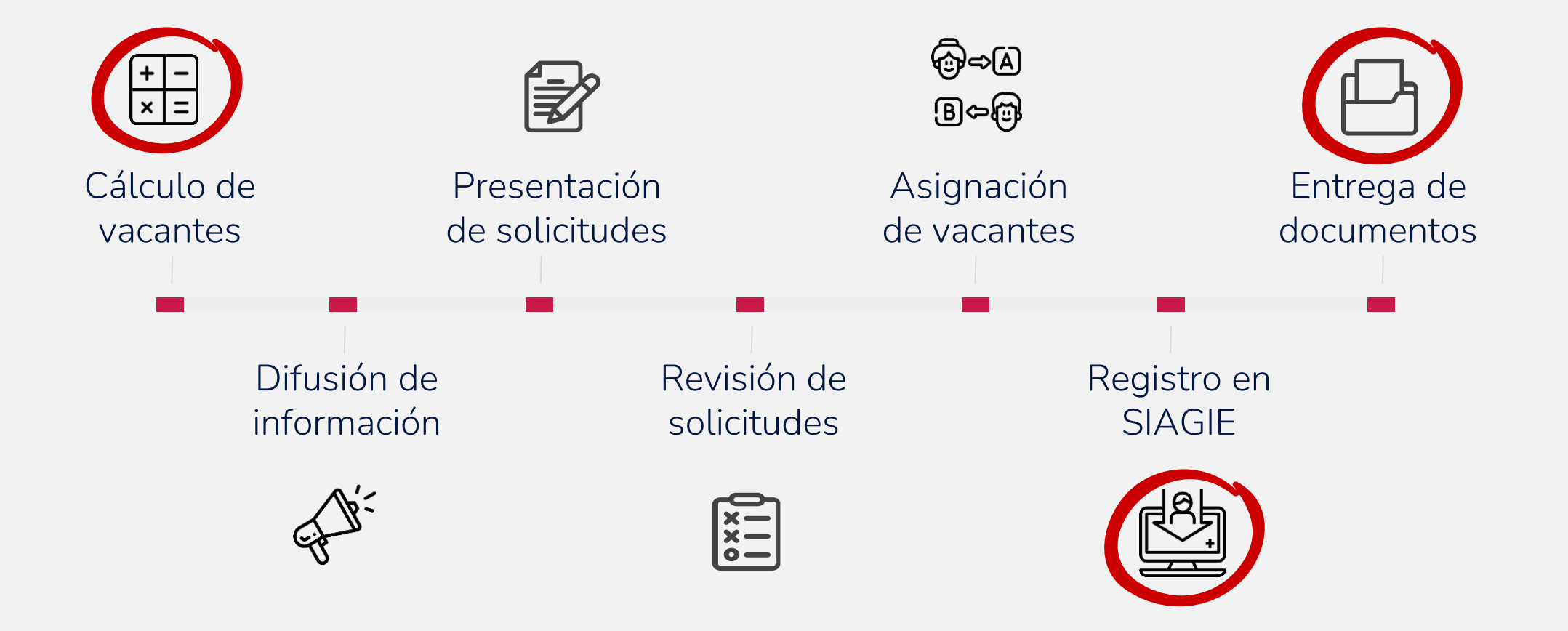

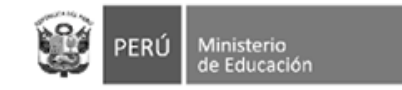

### **Acciones en el Siagie relacionadas a la matrícula**

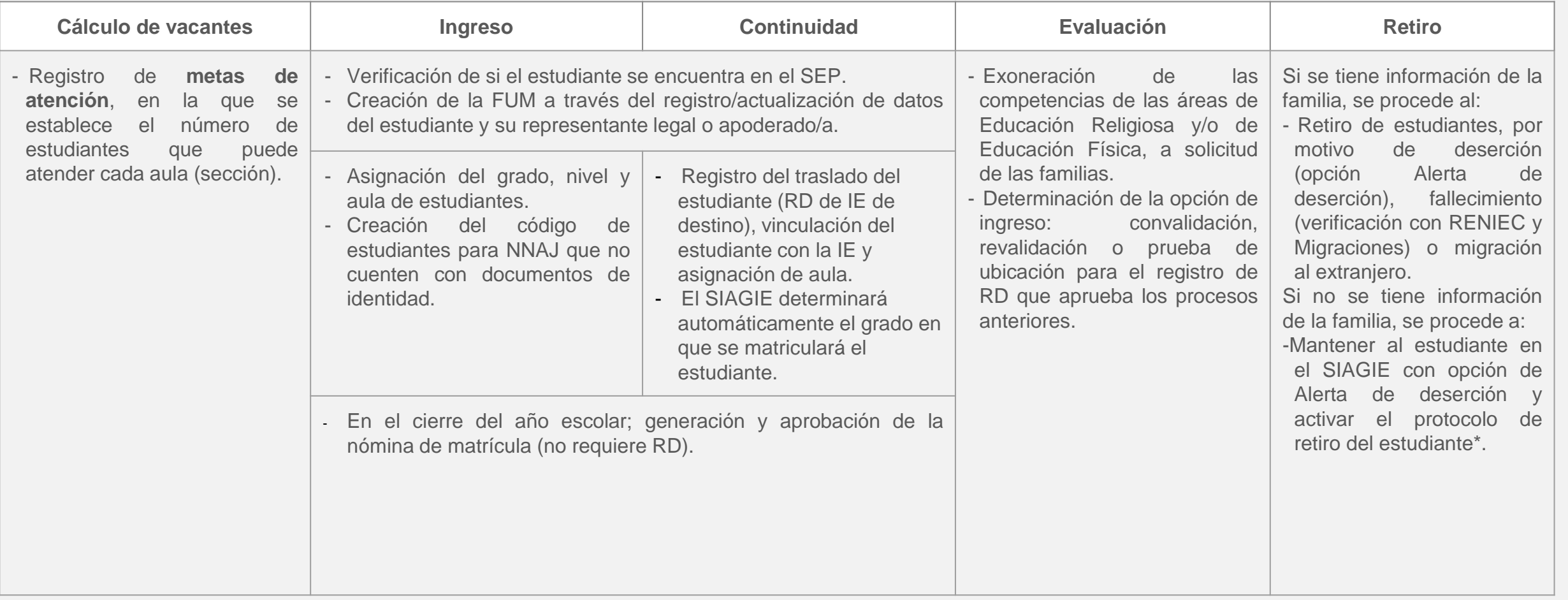

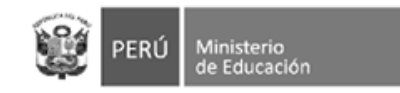

### **1. Cálculo de vacantes**

El/la director/a de la IE o responsable del programa identifica cuántas vacantes tiene para el **próximo año** o **periodo promocional**.

Las vacantes se calculan **por cada aula (sección)** que, para el siguiente año escolar o periodo promocional, cuente con docente asignado.

● **Metas de atención**: En el caso de **IIEE públicas**, se deben considerar las metas de atención establecidas en el numeral 10.3. b de la R.V.M N° 307-2019- MINEDU, donde se establece el número de estudiantes que puede atender cada aula (sección). La cantidad de estudiantes por aula puede variar en más o menos cinco (05) estudiantes, dependiendo del tamaño de las aulas (aforo) o por otras razones que deberán ser debidamente justificadas por el/la director/a. En el caso de **IIEE privadas**, el número de estudiantes por aula dependerá de las condiciones bajo las cuales se encuentra autorizado el servicio educativo, en concordancia con la normativa vigente.

Para el año escolar 2023, en el portal web del SIAGIE se habilitará un acceso a un módulo para el registro de metas de atención. Todas las IIEE, públicas y privadas, a nivel nacional deberán registrar las metas de atención de todas las aulas que ofrecerán en el año 2023. Para más información sobre el módulo, ingresar al portal we[b](https://directivos.minedu.gob.pe/) **[Directivos](https://directivos.minedu.gob.pe/)**.

Vacantes: La diferencia entre la meta de atención y la cantidad de estudiantes que se identificó continuarán en la misma IE o programa en el 2023, constituyen el *número de vacantes***.** En el caso de estudiantes que comunicaron que se cambiarían de IE o programa, sus cupos solo se podrá considerar como vacantes cuando cuenten con la Resolución Directoral que formalice el traslado por parte de la IE de destino.

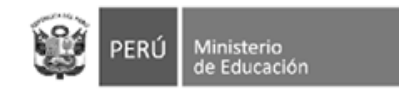

# **2. Registro en Siagie**

Dependiendo del tipo de matrícula, se puede tratar de:

Ingreso al SEP: en cuyo caso se deben registrar todos los datos.

Continuidad:

- Puede ser regular, es decir, en el mismo año escolar sin períodos extensos de inasistencia. Puede ser:
	- En la misma IE: es automático y no requiere acción por parte de los/as estudiantes y/o representantes legales.
	- En otra IE: la IE de destino debe emitir una Resolución que oficialice el cambio de institución.
- Reincorporación

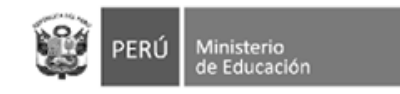

### **2. Entrega de documentos**

Desde el nuevo Siagie se pueden emitir los siguientes documentos para la entrega a la comunidad educativa:

- **Ficha Única de Matrícula**
- **Constancia de matrícula**, que acredita la última matrícula del estudiante. La constancia de matrícula contiene:
	- Datos de identidad del estudiante.
	- Datos de la matrícula vigente.
	- Datos de la última matrícula.

Las constancias de matrícula no tienen vigencia y cuentan con elementos de seguridad para verificar su validez e integridad (código QR).

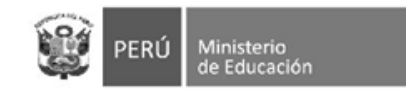

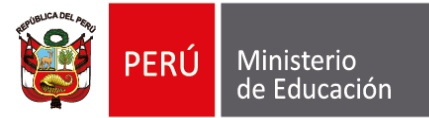

# **3. Metas de atención**

Para realizar el cálculo de vacantes, la información que debe registrar es la siguiente:

- Aula por servicio
- Meta de Atención por aula para el año escolar 2023.

#### **IMPORTANTE:**

- La Meta de Atención a declarar es la cantidad de estudiantes que se tiene previsto atender por cada aula para el 2023.
- El cálculo de vacantes es automático.

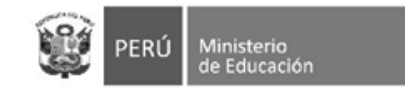

Δī

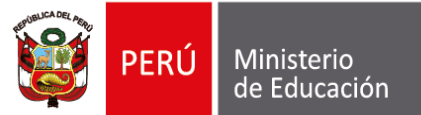

# **METAS DE ATENCIÓN:** SERVICIO EDUCATIVO

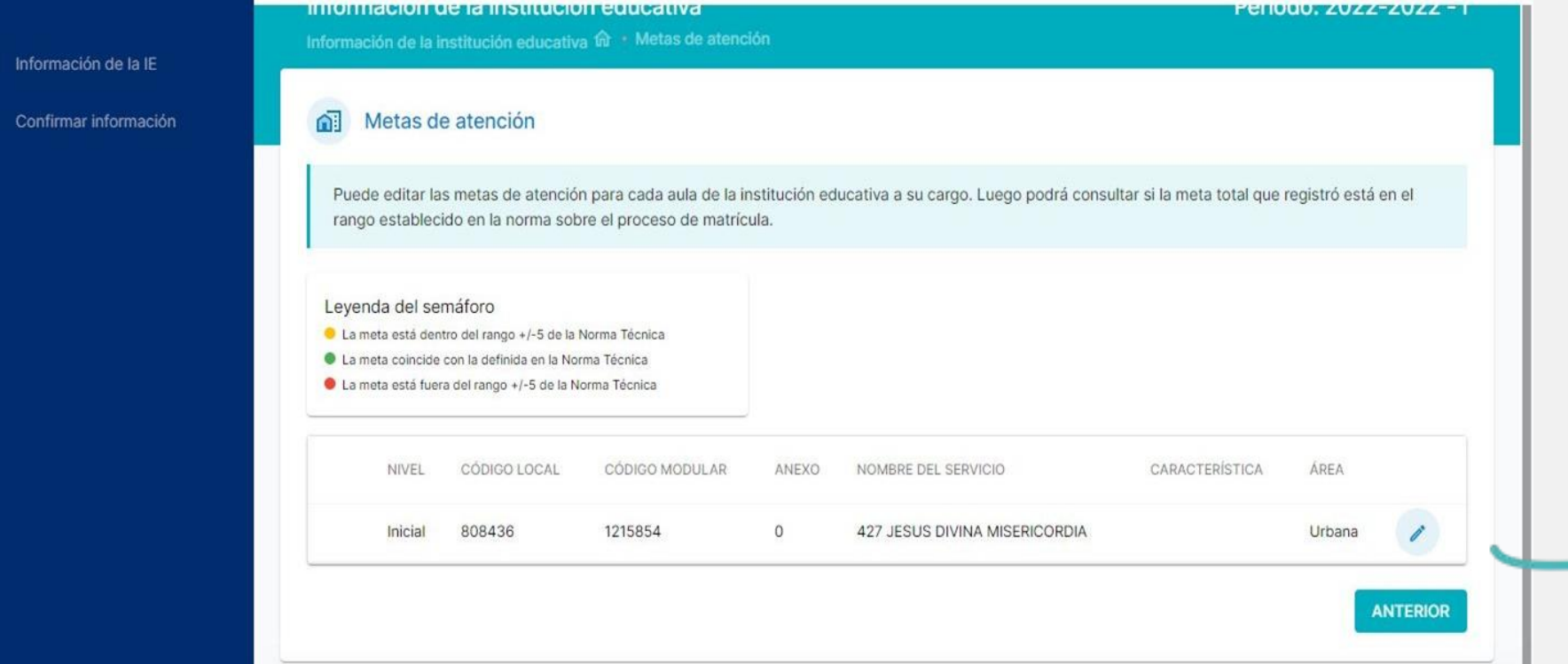

De tener más de un servicio educativo, escoja cuál quiere configurar dando **clic**, al símbolo del lápiz.

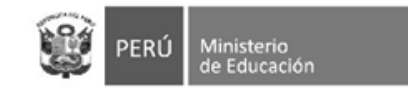

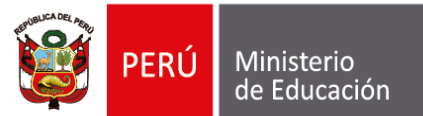

# **METAS DE ATENCIÓN:** CONFIGURACIÓN

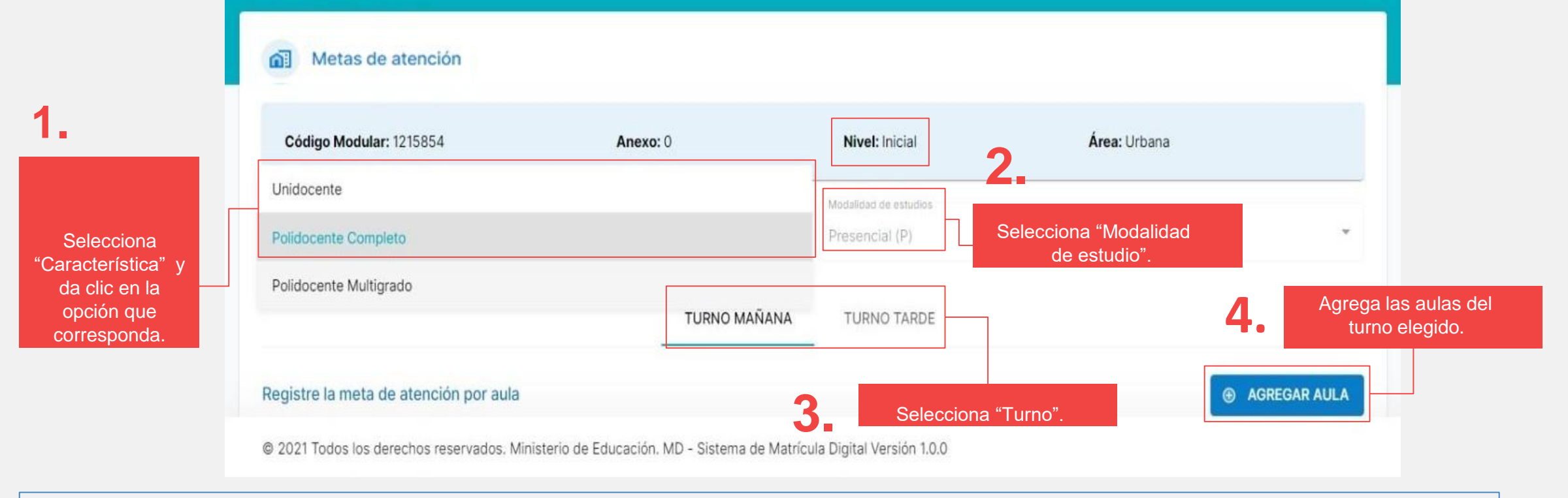

**IMPORTANTE:** Si decide cambiar la característica tendrá que volver a configurar todas las aulas.

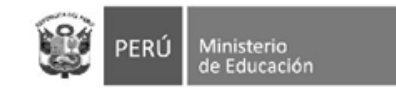

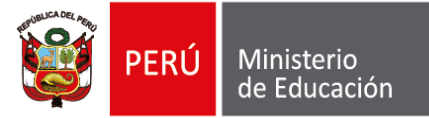

# **METAS DE ATENCIÓN: CONFIGURAR AULA** IMPORTANTE:

#### Agregar Aula

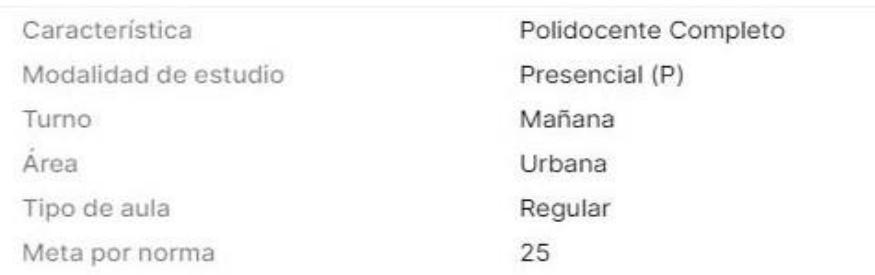

#### Ingresa la meta de estudiantes por aula

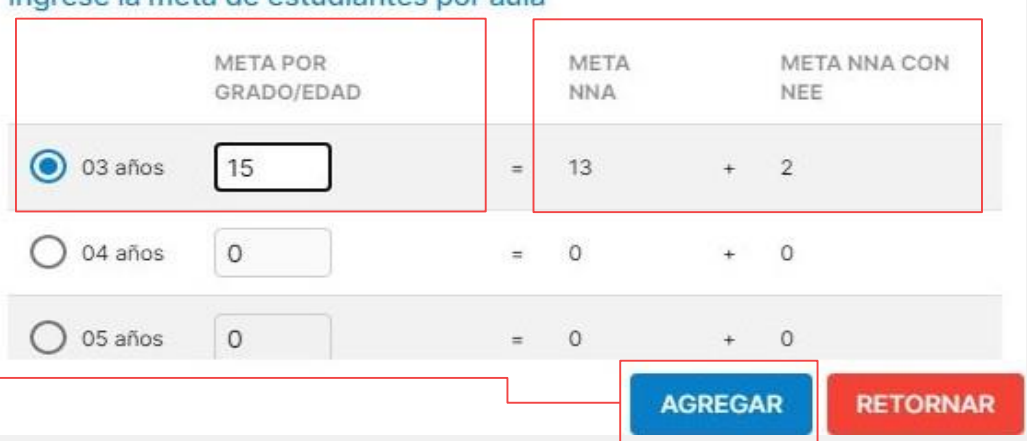

 $\times$ 

Debe registrar la "Meta de Atención" de las aulas con estudiantes matriculados en la actualidad, si no lo hace no podrá confirmar la información.

**Cálculo automático de la plataforma.**

Separa automáticamente 02 vacantes para NNA con discapacidad.

**5.** Selecciona el grado correspondiente y registra la meta de estudiantes por cada aula

Hacer clic si desea "Agregar" más aulas por grado/edad **6.**

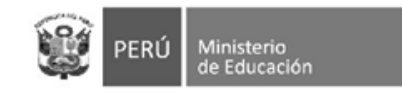

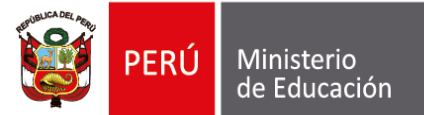

# **METAS DE ATENCIÓN:** GUARDAR INFORMACIÓN

Dar clic al botón "Aceptar" para guardar la información registrada de cada aula **7.**

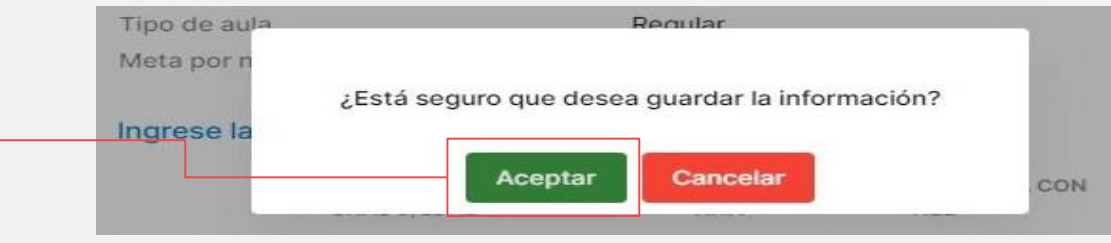

TURNO MAÑANA

**8.** Revisa el resumen de la meta de atención por aula. Recuerda: Si la I.E. tiene turno mañana y tarde, debe realizar la declaración de las vacantes por CADA turno.

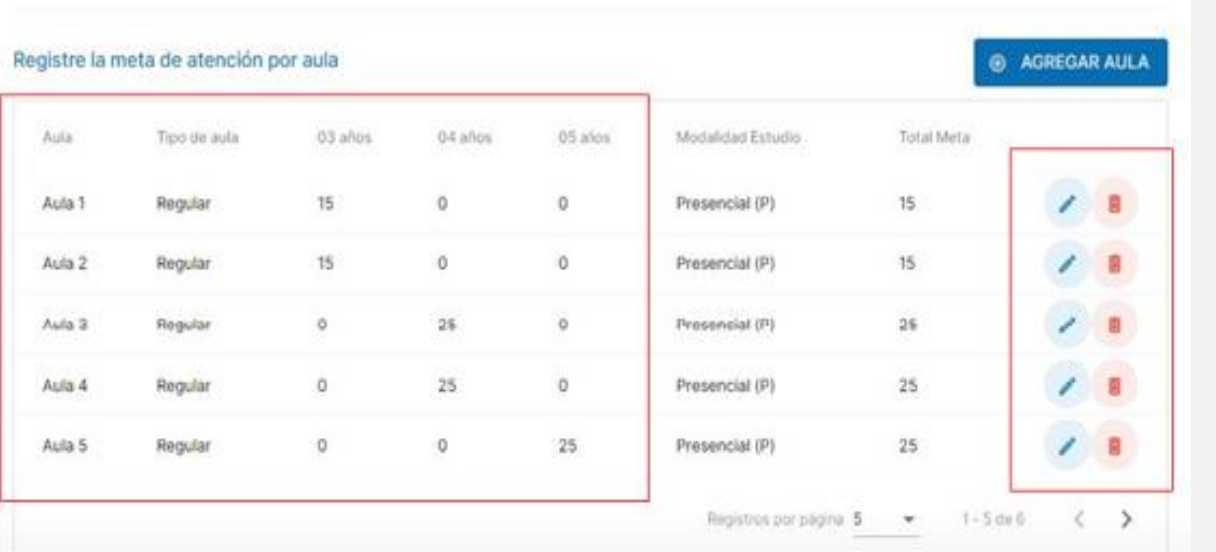

TURNO TARDE

#### **Opciones**:

- Editar (lápiz): **Permite** modificar la meta por grado/edad.
- Eliminar (tacho): Elimina el registro seleccionado.

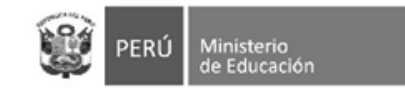

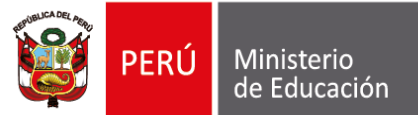

# **METAS DE ATENCIÓN: CÁLCULO**

#### Verifique el cálculo de vacantes por grado

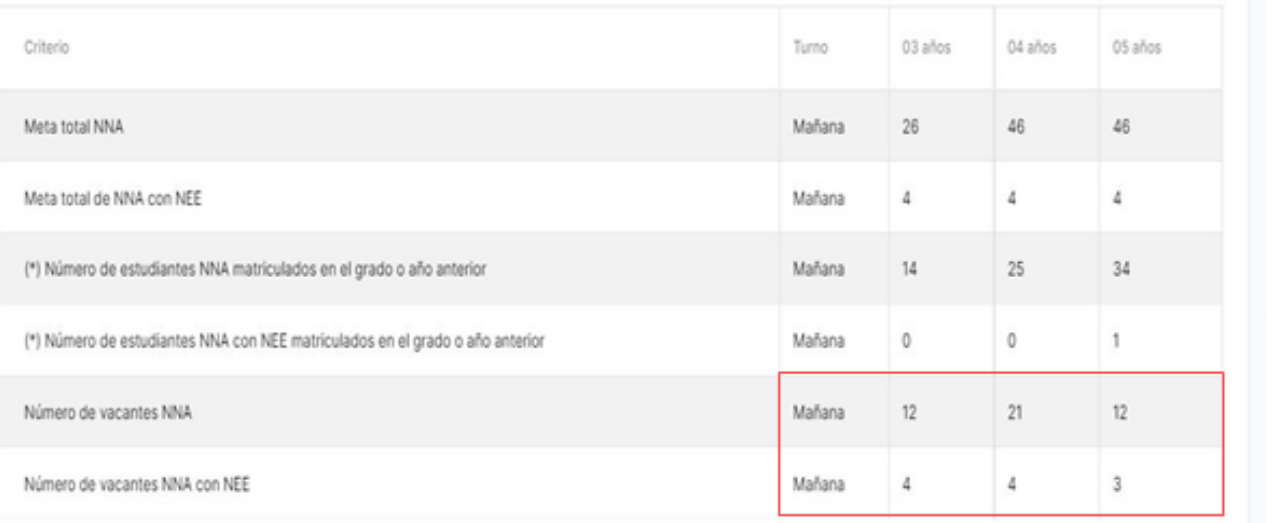

(\*) La fuente de estos datos es del sistema del ministerio de educación SIAGIE

**El número de vacantes disponibles se calcula para NNA y con discapacidad por separado.**

**El total de** vacantes **es el resultado de** restarle **a la Meta de atención declarada para el año 2023 el número de matriculados actualmente en el grado**  anterior**.**

**Por ejemplo: Para NNA Meta de atención total para 4 años: 46 Matriculados actualmente en 4 años: 25**

**46-25= 21**

**NRO de vacantes a ofertar: 21**

**Recuerde que este cálculo es independiente por cada turno**

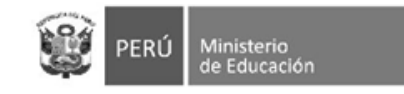

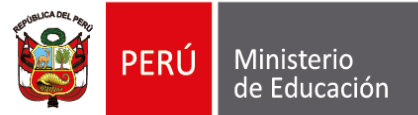

# **METAS DE ATENCIÓN:** UNIDOCENTE Y MULTIGRADO

En el caso de servicios con aulas UNIDOCENTE y/o MULTIGRADO, se registran las metas de atención por cada grado que es atendido en dicha aula.

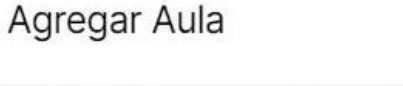

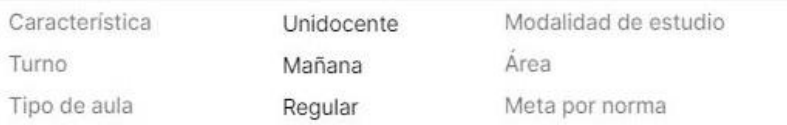

#### Ingrese la meta de estudiantes por aula

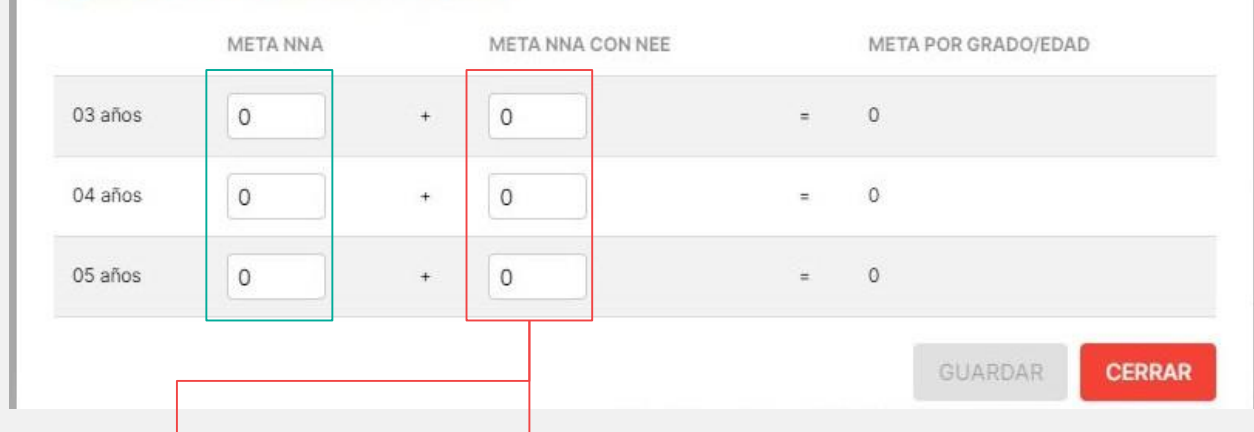

**RECUERDA:** En el caso de aulas de primaria, **se debe registrar la información de todos los grados** (de primero a sexto) que atiende el aula unidocente o multigrado.

En estos casos, la meta de atención de estudiantes con discapacidad se llena manualmente.

El director/a debe distribuir las dos (02) vacantes obligatorias por aula, según su disposición.

 $\times$ 

Presencial (P)

Urbana

15

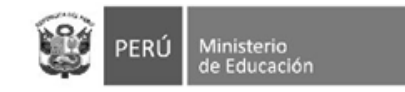

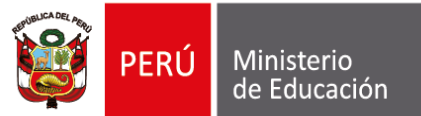

# **METAS DE ATENCIÓN:** VERIFICAR Y GUARDAR

Se ha guardado con exito la información OK

#### Verifique el cálculo de vacantes por grado

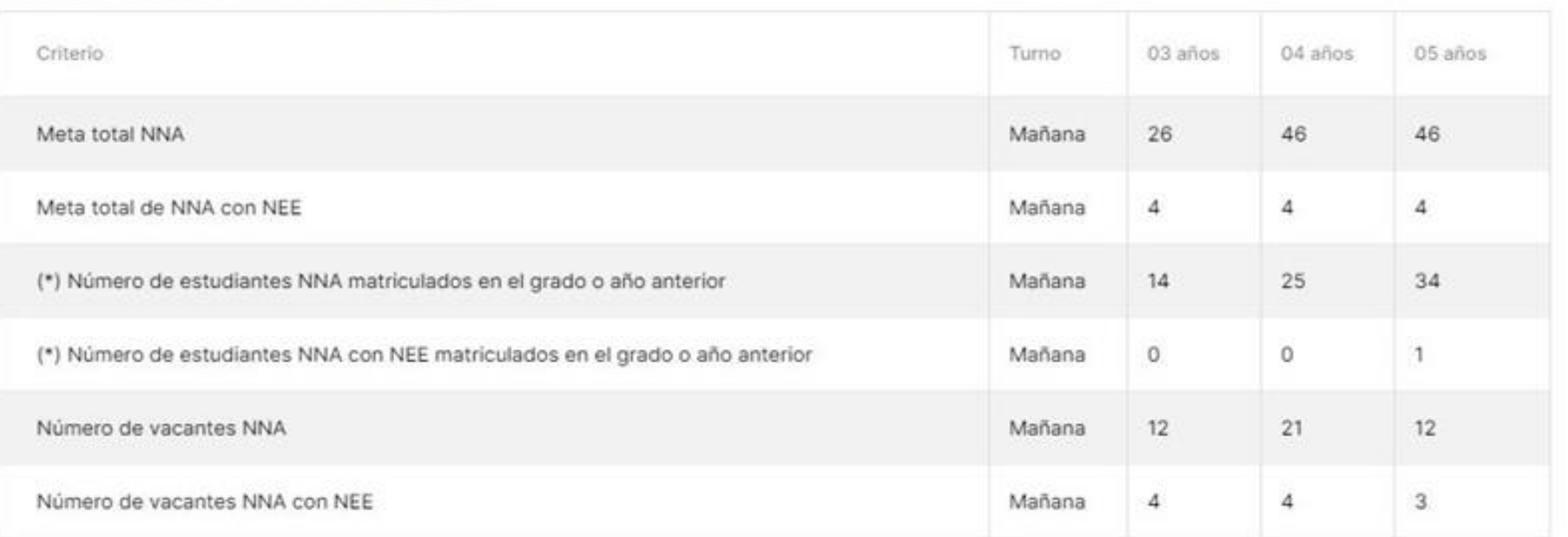

**9.**

Clic en el botón "Guardar"

(\*) La fuente de estos datos es del sistema del ministerio de educación SIAGIE

**8 RETORNAR 图 GUARDAR** 

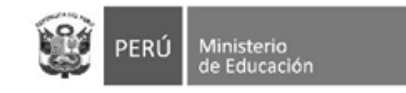

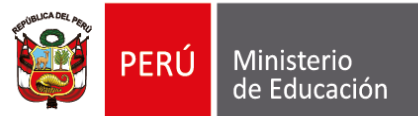

# **METAS DE ATENCIÓN:** VERIFICAR Y GUARDAR

Cálculo de vacantes

<u>ሰ</u>

**10.**

Regresar a la ventana inicial de "Vacante"

**11.**

Expande la información del servicio dando clic

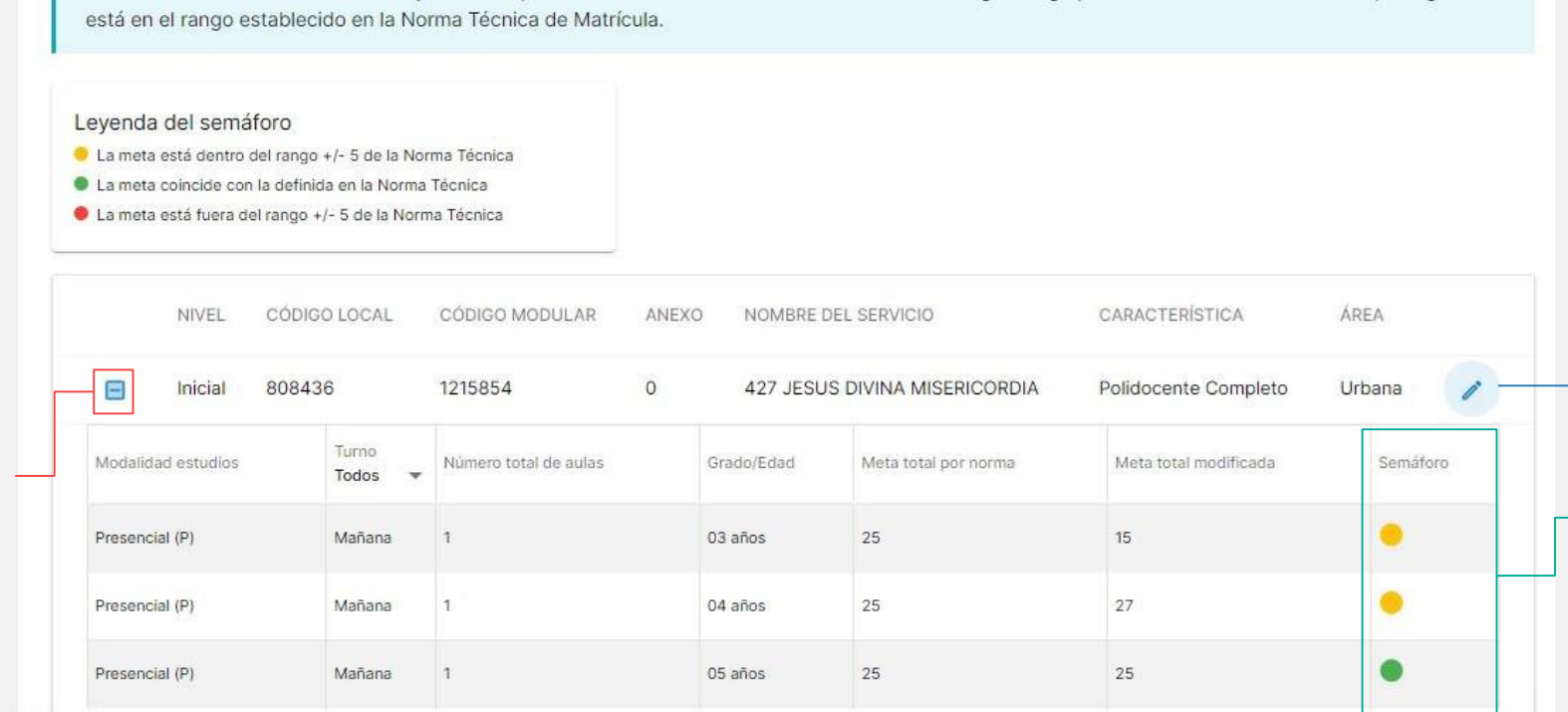

Puede editar las metas de atención y vacantes para cada aula de la Institución Educativa a su cargo. Luego podrá consultar si la meta total que registró

**RECUERDA:** En esta sección **no se guardan cambios.** Si necesita hacer alguna modificación debe ir al icono del lápiz sobre el servicio.

Verifica la sección semáforo para ver el estado de tu registro de metas. Según la **"Leyenda semáforo"**

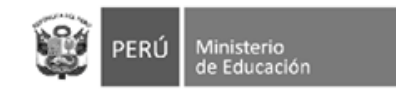

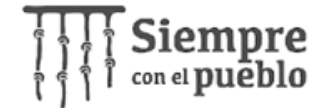

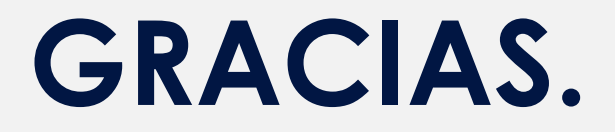

Sigamos en contacto: Para consultas sobre normativa [matricula@minedu.gob.pe](mailto:matricula@minedu.gob.pe)

Para consultas sobre el NUEVO SIAGIE [siagie01@minedu.gob.pe](mailto:siagie01@minedu.gob.pe)